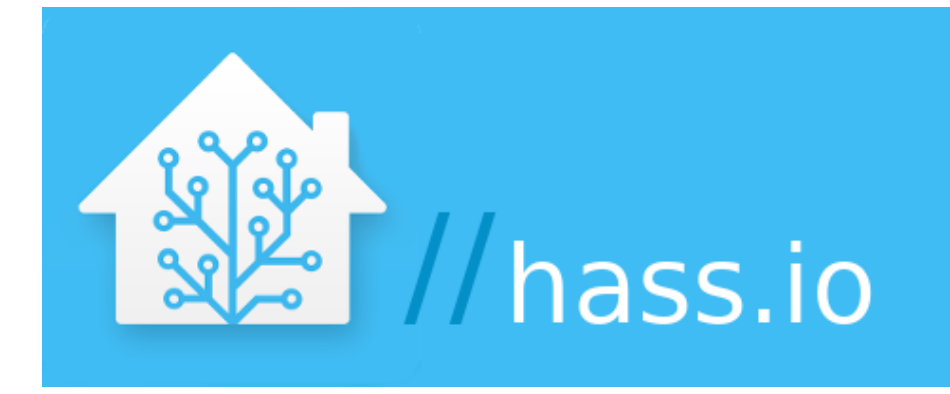

# **Home Assistant installatie (opensource Domotica software)**

Er zijn allerlei Domotica systemen te koop, erg mooi allemaal maar wel prijzig en je zit meestal vast aan de mogelijkheden en beperkingen van het aangeschafte systeem. Het kan echter ook anders: de opensource software gemeenschap biedt een scala aan goede (gratis) Domotica software pakketten aan.

## **Wat kun je allemaal met Domotica?**

Eh, veel… Je hele huis kun je slim maken: automatisch schakelende lampen die aan of uit gaan op basis van bepaalde triggers: deurcontacten, bewegingssensoren, op tijd, etc. Wellicht heb je een zonnescherm, gordijnen, rolluiken, een aquarium, een vijver of wat anders: je kunt daar ook allemaal leuke Domotica dingen mee doen. Heb je een slimme meter en/of zonnepanelen: die data is allemaal uit te lezen, al dan niet met wat (goedkope) elektronica. Je hebt al wat van HUE apparatuur, Klik-aan-klik-uit spullen, Z-Wave of Zigbee sensoren o.i.d. ? Ook allemaal te koppelen! En heb je een alarminstallatie, ook de sensoren van zo'n installatie kun je wellicht gebruiken voor je Domotica: wat denk je van de PIR's en deur/raam contacten: zonde om die alleen voor je beveiliging te gebruiken. Jablotron bijvoorbeeld heeft daar iets moois voor: de SmartHub.

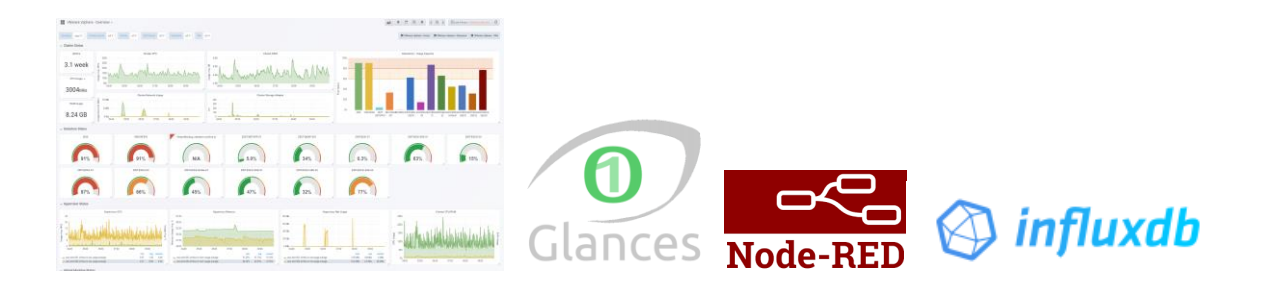

#### **Hardware**

Home Assistant draait prima op een Raspberry Pi3, maar als je van plan bent om je echt helemaal uit te leven met Domotica dan zal blijken dat de Raspberry Pi3 al snel een maatje te klein is. Helemaal na installatie van de niet persé nodig zijnde maar wel erg handige en leuke tools zoals Node-Red, Influxdb, Glances en Grafana wordt de respons van Home Assistant super traag als deze op een Raspberry Pi3 is geïnstalleerd en valt er eigenlijk niet meer mee te werken.

Ook is het mogelijk om Home Assistant op een Synology server te installeren, via onderstaande link kun je vrij simpel de standaard versie van Home Assistant installeren. Eerlijk gezegd is het beter om je Domotica op een aparte server te hebben draaien.

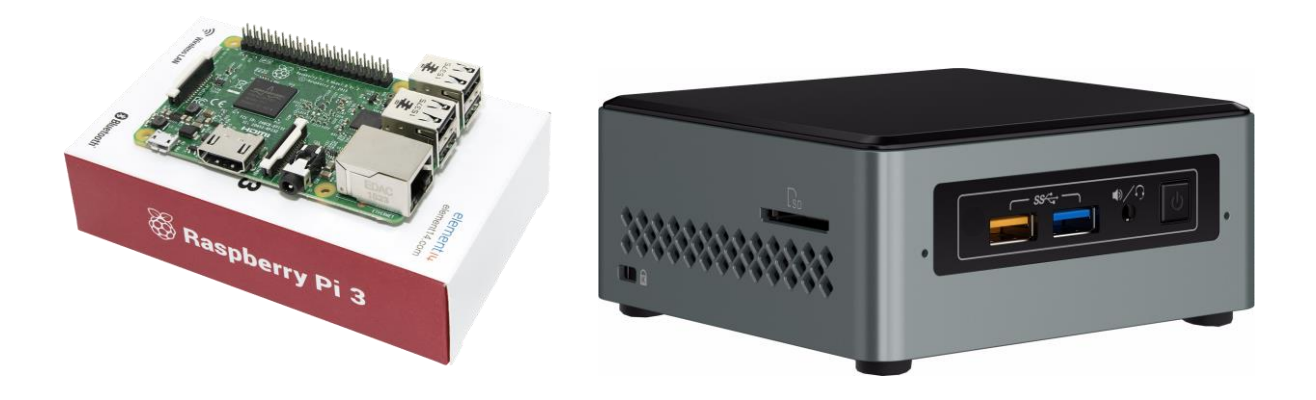

De meeste Home Assistant gebruikers stappen al snel over van een Raspberry Pi3 naar een NUC server: die heb je in alle soorten en prijsklasses. Als je deze mini-computer voornamelijk voor je Domotica wilt gaan gebruiken dan heb je echt geen duur exemplaar nodig. Heb zelf deze gekocht: **Intel Arches Canyon NUC6CAYH**. Deze kost momenteel (september 2019) €140, er moet nog wat geheugen bij gekocht worden (2x4GB of 1x8GB) en bij voorkeur een SSD-schijf van bijvoorbeeld 256GB. Een gewone Sata 2,5" harddisk kan ook natuurlijk. Mooie van deze mini-computer is dat je deze in je meterkast aan de muur kunt schroeven met de bijgeleverde bevestigingsplaat en het ding heel weinig stroom gebruikt.

Op de NUC kun je dus binnen 10 minuten de Home Assistant Hass.io image installeren, wat je ook nog kunt doen is om de NUC eerst te voorzien van virtualisatie: niet nodig maar wel leuk en handig. Dit laatste is meer voor de gevorderden onder ons. Deze NUC is hier snel genoeg voor, je merkt er niets van.

#### **Home Assistant installatie**

Home Assistant ([https://www.home-assistant.io\)](https://www.home-assistant.io/) is o.a. op een Raspberry Pi3 (of hoger) te installeren. Er zijn kant-en-klare images te downloaden op de bovenstaande website. Nu zijn er 2 verschillende Home Assistant versies, de standaard versie (welke bijvoorbeeld op een Synology server is te installeren) en de Hass.io versie.

- Je startpunt: <https://www.home-assistant.io/getting-started/>
- Installatie van de standaard versie op een Synology [\(https://www.synology.com\)](https://www.synology.com/) of Xpenology [\(https://xpenology.org/\)](https://xpenology.org/) server:

<https://community.home-assistant.io/t/hass-io-on-synology-dsm-native-package/125559>

- Het beste kun je echter de Hass.io versie (diverse hardware) gebruiken omdat deze het meest uitgebreid is[: https://www.home-assistant.io/hassio/installation/](https://www.home-assistant.io/hassio/installation/)
- Voor diegene die een NUC gaan gebruiken EN ook de virtualisatie en Home Assistant willen installeren[: https://www.youtube.com/watch?v=L3XyvpcbBt4](https://www.youtube.com/watch?v=L3XyvpcbBt4)

De Home Assistant website is zeer uitgebreid, de documentatie is up-to-date en elke 2 weken is er een software update die met 1 klik is te installeren.

Voorbeelden van andere Home Assistant gebruikers kun je hier vinden: [https://www.home](https://www.home-assistant.io/cookbook/)[assistant.io/cookbook/](https://www.home-assistant.io/cookbook/)

### **Zo maar wat voorbeelden van handige aanvullingen**

- **Slimme meter:** <https://www.home-assistant.io/components/dsmr/>
- **DIY sensors:** <https://www.mysensors.org/> en enkele toepassingen:
	- o **Kattenbak robot sensor:** <https://www.thingiverse.com/thing:2850318/>
	- o **Waterontharder zoutvat sensor:** <https://www.thingiverse.com/thing:2597067>
- **Installatie van Influxdb, Glances, Grafana voor fraaie grafieken en data-verzameling** <https://www.youtube.com/watch?v=m9qIqq104as>
- **Node-Red:** <https://github.com/hassio-addons/addon-node-red>
- **Philips HUE:** <https://www.home-assistant.io/components/hue/>
- **Klik-aan-klik-uit:** <https://www.home-assistant.io/components/rfxtrx/>

## **Voorbeeld alarm installatie koppeling: Jablotron SmartHub**

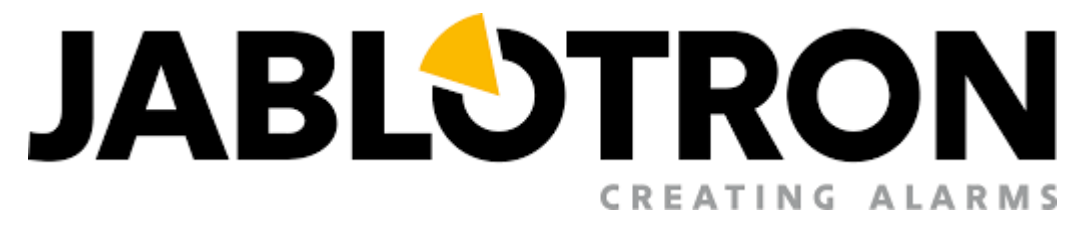

Voor diegene die een Jablotron alarminstallatie geïnstalleerd hebben, met behulp van de Jablotron SmartHub en de Node-Red software kun je vrij eenvoudig de status van diverse sensoren zoals een PIR en een deurcontact doorgeven via een zogeheten virtuele PG-output aan Home-Assistant.

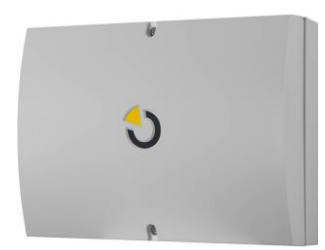

Nu is in eerste instantie de SmartHub bedoeld om te gebruiken via IFTTT maar het is beter en veiliger om ipv IFTTT rechtstreeks de SmartHub met de Home Assistant server te laten werken via je lokale netwerk. Zo houdt je de status van je alarminstallatie sensoren binnenshuis. Na de montage en installatie van de SmartHub log je in op het Node-Red panel, hoe dat moet staat

allemaal in de bijbehorende handleiding. Volg nu de volgende stappen:

1) Allereerst installeren we de Home Assistant module in Node-Red van de SmartHub: klik op de 3 liggende streepjes in de rechterboven hoek van het Node-Red panel. Klik op Manage Palette. Klik vervolgens op de Install-tab en installeer het pakket: "node-red-contrib-home-assistant-llat"

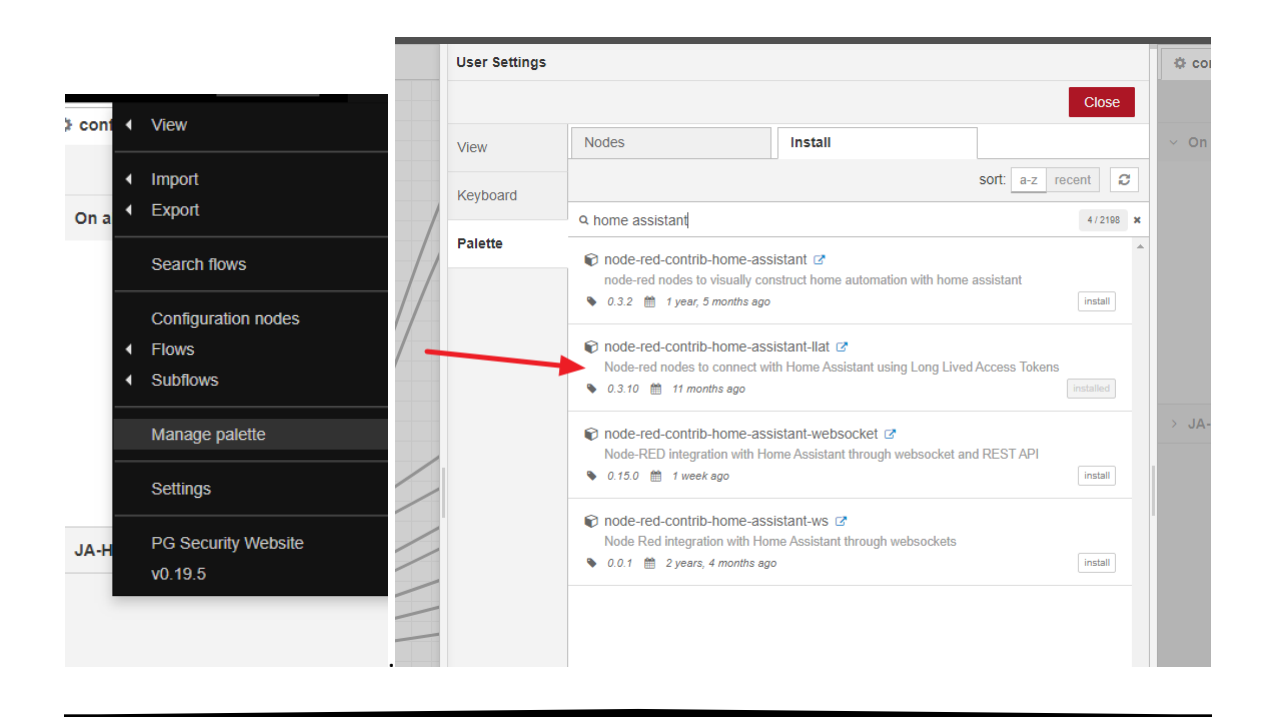

2) Na het installeren en een herstart van de SmartHub zul je aan de linkerkant van het Node-Red panel een reeks Home Assistant nodes zien. De IFTTT module in je huidige Node-Red flow kun je verwijderen, heb je niet meer nodig. Als vervanger sleep je de CALL SERVICE node in je huidige flow, je moet vervolgens je Home Assistant server Base URL en een nieuw (in Home Assistant) aan te maken Long-Lived Access Token eenmalig in vullen. Op de website van Home Assistant kun je wel vinden hoe je zo'n token moet aanmaken. API pass laat je verder leeg.

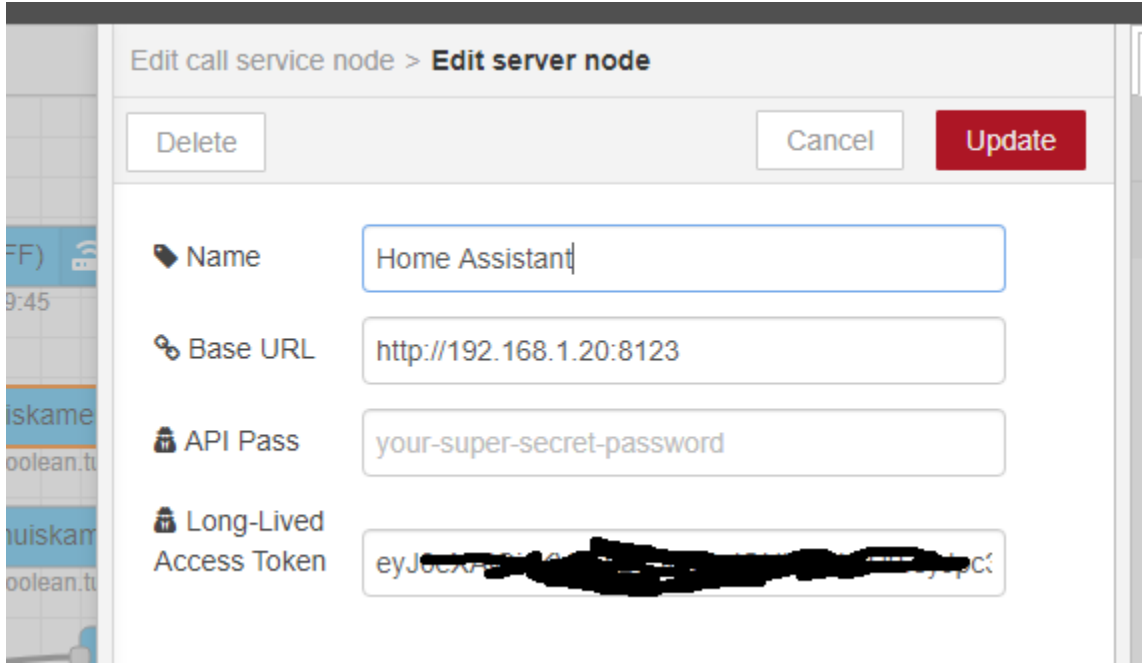

3) In Home Assistant maak je vervolgens een of meer input booleans aan, dit kun je in een apart bestand doen: /config/input\_booleans.yaml. Elke sensor krijgt dus z'n eigen input boolean.

Bijvoorbeeld:

- **- pir\_hk: name: Huiskamer PIR1 initial: off icon: mdi:motion-sensor**
- 4) In Home Assistant voeg je daarna in het bestand /config/configuration.yaml de volgende regel toe:

#### **input\_boolean: !include input\_booleans.yaml**

Hierna kun je het beste je Home Assistant server even herstarten.

5) Nu is F-Link aan de beurt: ken aan elke PIR, deur/raam contact en waar je verder nog meer de status van wilt doorsturen aan Home Assistant een PG toe: we noemen dit een virtuele PG omdat we er verder geen hardware aanhangen. We sturen alleen de PG on/off meldingen door.

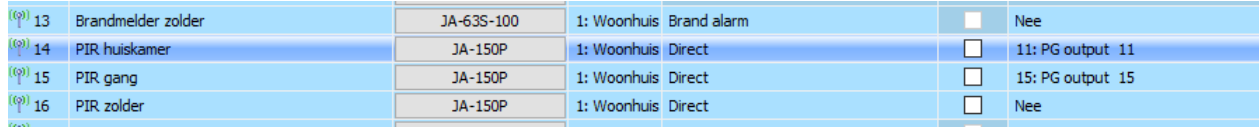

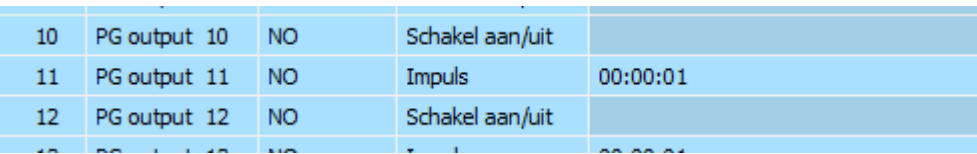

Deur/raam contacten stel je in als 'Schakel aan/uit' contacten, een PIR moet een impuls geven van 1 seconde (dat blijkt lang genoeg te zijn}.

6) Nu kun je in Home Assistant in het Node-Red panel (een add-on die je via de Hassio.io tab kunt installeren) een flow maken die kijkt naar de output van de SmartHub. Een voorbeeld:

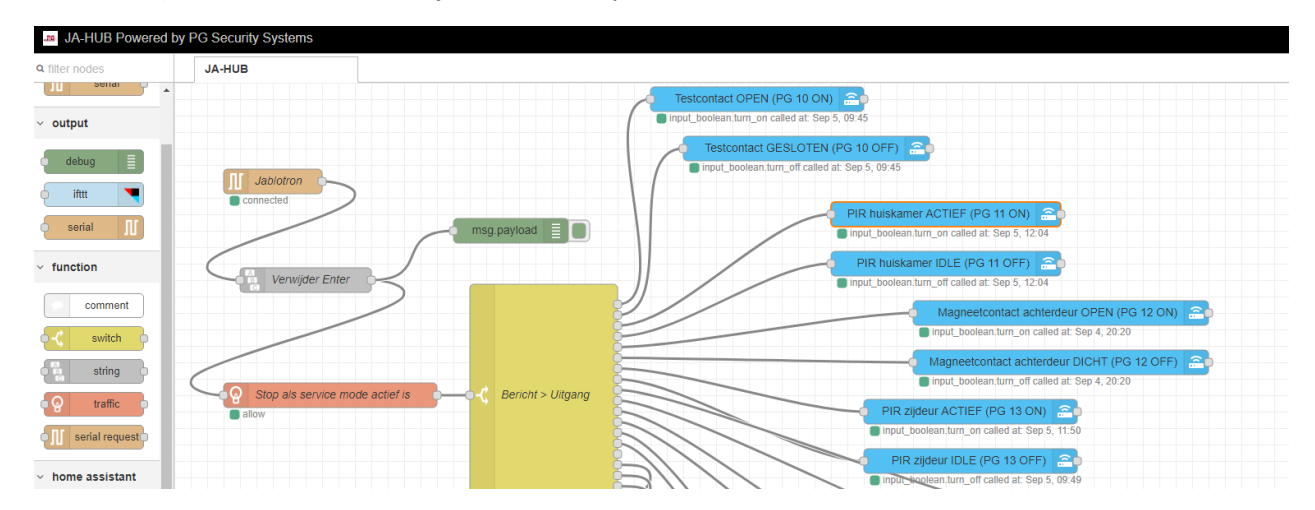

Voorbeeld van het instellen van een service node:

.

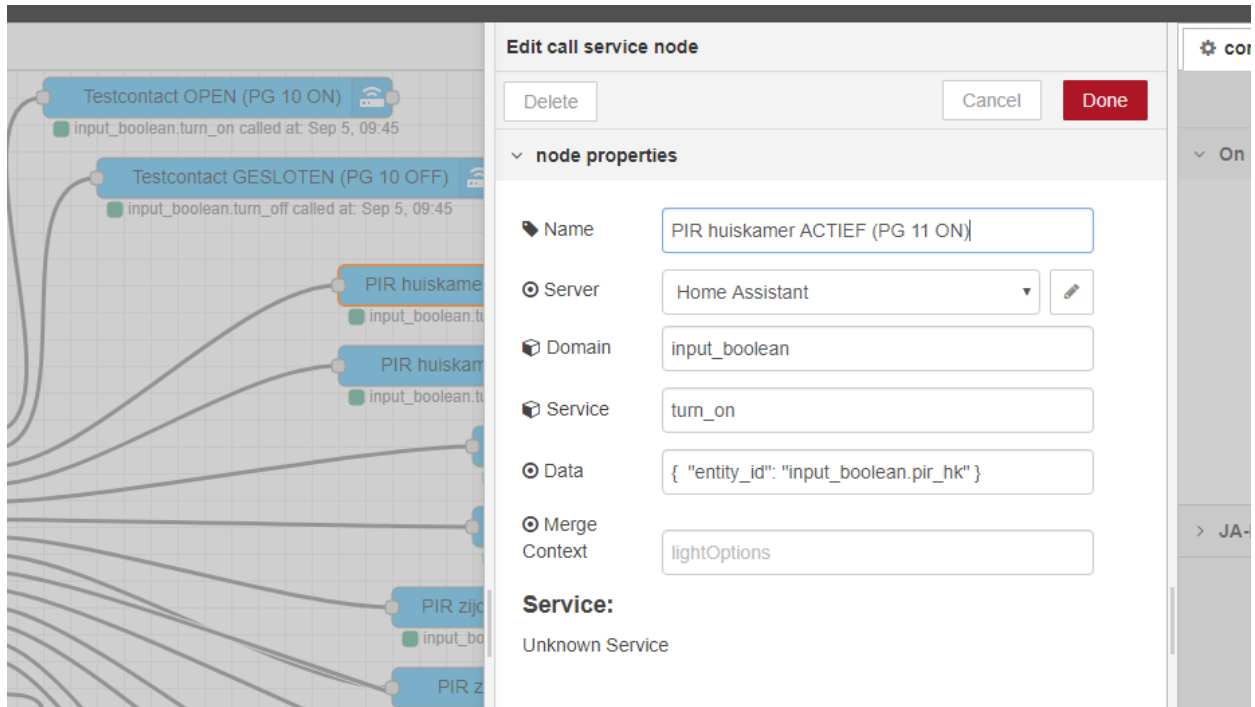

7) In Home Assistant kun je de diverse aangemaakte input-booleans in het LoveLace panel als schakelaars toevoegen.

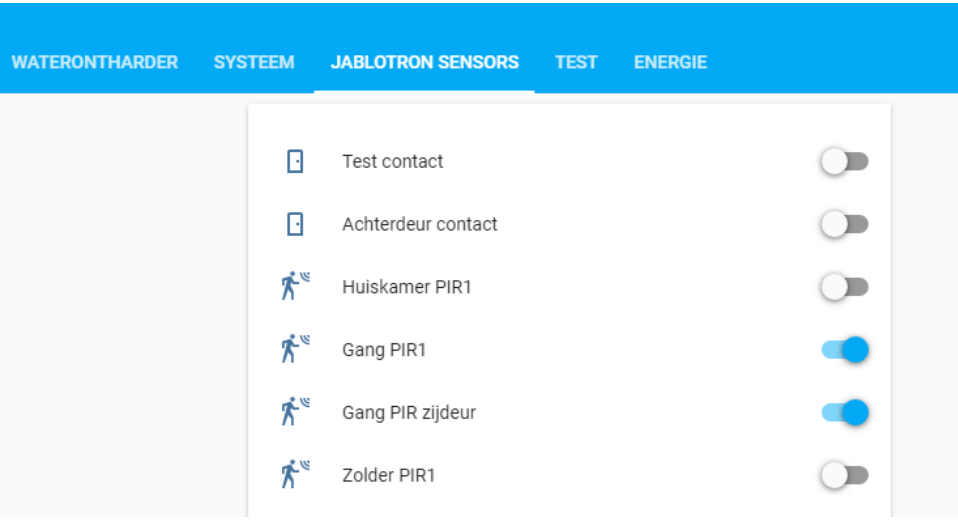

Als je het bovenstaande allemaal werkend hebt gekregen kun je je daarna helemaal uitleven: de gemaakte input booleans kun je in Home Assistant gebruiken als sensoren om lichten en zo te schakelen. Het leukste is om dit in het Node Red panel van Home Assistant te doen.

Veel plezier met dit alles, hoop jullie wat wijzer gemaakt te hebben.

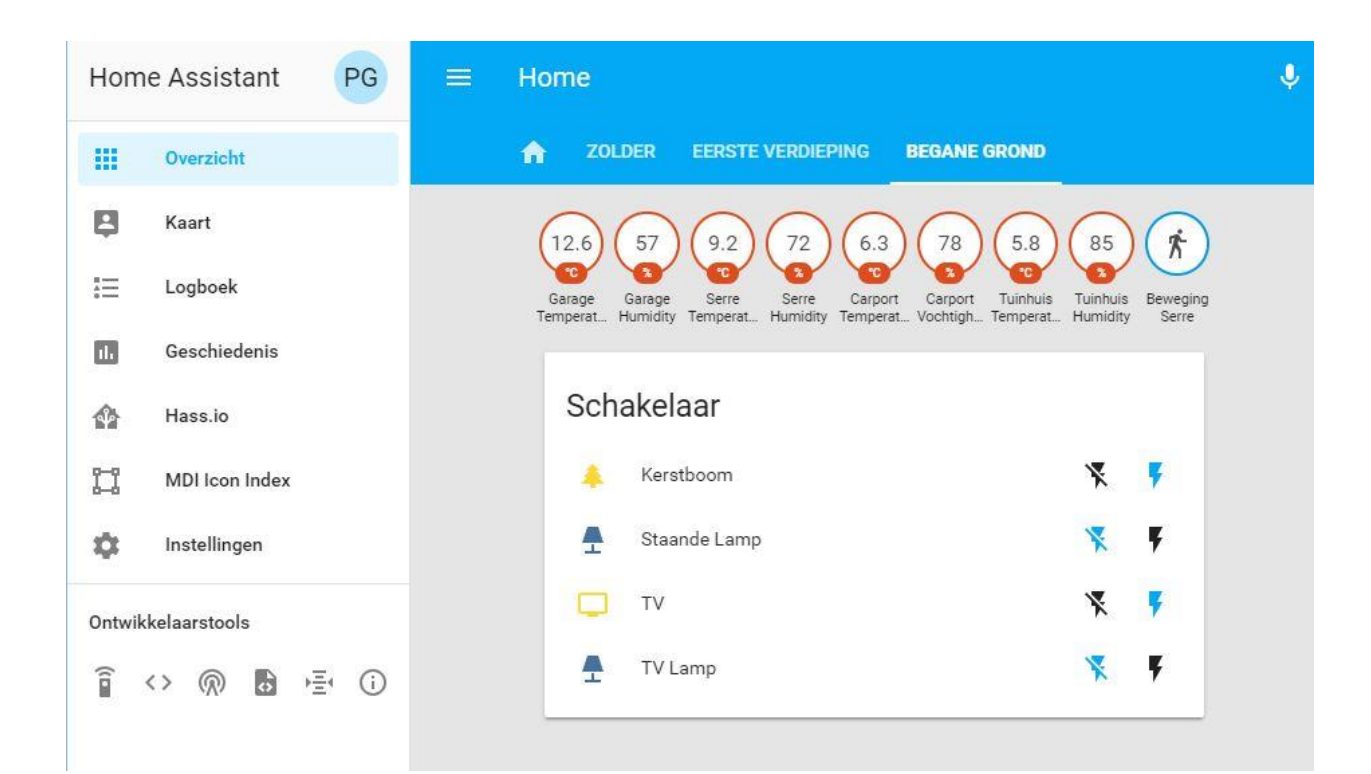

#### A.S. Kerkmeester, Westerlee (Gn)

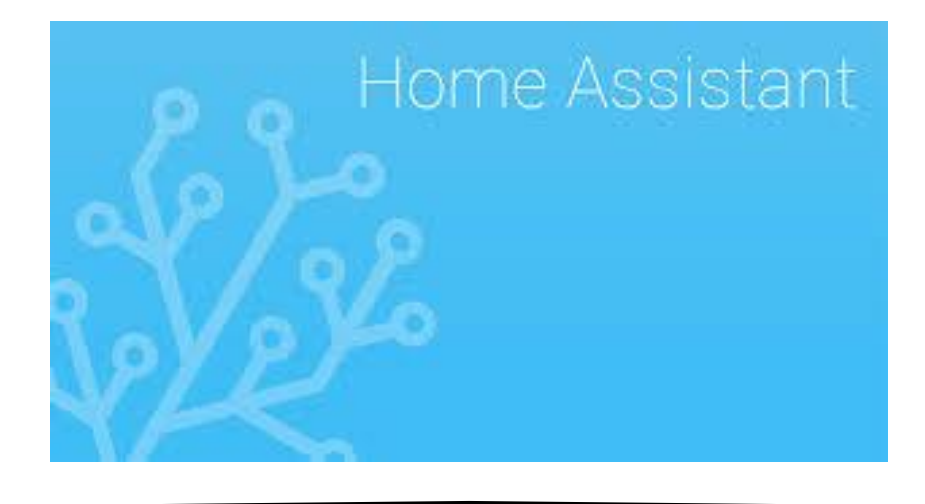